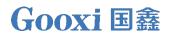

# Gooxi Whitley 4U Dual-socket 10-GPU Server User Manual

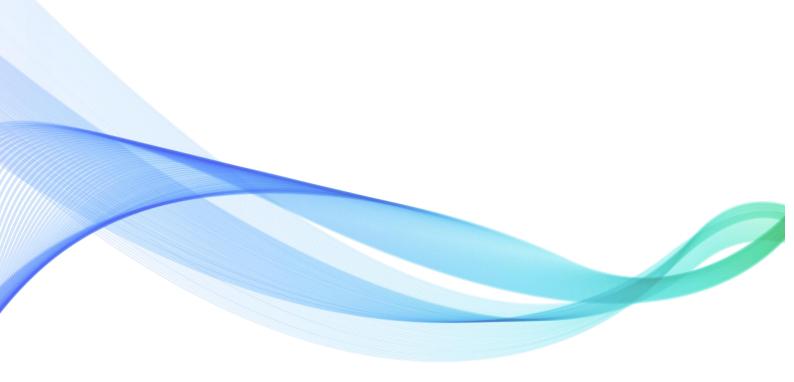

Document version: 01 Release date: 2023/07/06

Shenzhen Gooxi Information Security Co., Ltd.

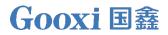

## Statement

#### **Copyright Statement**

© Shenzhen Gooxi Information Security Co., Ltd. All rights reserved. This user manual, including but not limited to all information contained herein, is protected by copyright law. Without the permission of Shenzhen Gooxi Information Security Co., Ltd. (hereinafter referred to as "Gooxi"), no one may engage in any behavior such as imitation, copying, excerpting, forwarding, or other forms of utilization.

### Disclaimer

Gooxi provides this user manual "as is" and to the extent permitted by law, makes no express or implied warranties or guarantees, including but not limited to merchantability, fitness for a particular purpose, non-infringement of any rights of others, and any warranties or guarantees regarding the use or inability to use this user manual. Gooxi also does not provide any warranties or guarantees regarding the accuracy or reliability of any information obtained using this user manual. Due to product version upgrades or other reasons, the content of this user manual may be periodically updated. Unless otherwise specified, this user manual is provided solely as a usage guide, and users shall bear all risks associated with the use of this user manual.

#### **Trademark Statement**

Gooxi® is a trademark of Shenzhen Gooxi Information Security Co., Ltd. Microsoft® and Windows is a trademark of the Microsoft group of companies. Linux® is a registered trademark of Linus Torvalds. Aspeed® is a trademark of ASPEED Technology Inc. Ownership of other trademarks belongs to their respective owners.

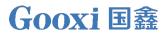

## Foreword

This manual is the product technical manual for the Gooxi Whitley platform 4U model servers. It primarily provides an introduction and explanation of the product's appearance, structure, hardware installation, and basic configuration.

Please note that this manual is intended for reference and research purposes for professional technical personnel. The installation and maintenance of this product should only be performed by experienced technical personnel.

## **Modification Record**

| Manual<br>version | Release date | Modification instructions |
|-------------------|--------------|---------------------------|
| V0.1              | 2023-07-06   | First release             |

### Contents

| Statement                              | 1  |
|----------------------------------------|----|
| Foreword                               | 2  |
| 1. Product Introduction                | 5  |
| 1.1 Product Overview                   | 5  |
| 1.2 Product Structure                  | 5  |
| 1.3 Logical Structure                  | 6  |
| 1.4 Product Specifications             | 7  |
| 2. Hardware Description                | 8  |
| 2.1 Front Panel                        | 8  |
| 2.1.1 Appearance                       | 8  |
| 2.1.2 Indicator lights and buttons     | 9  |
| 2.1.3 Interface                        | 10 |
| 2.2 Rear Panel                         | 10 |
| 2.2.1 Appearance                       | 10 |
| 2.2.2 Indicator lights and buttons     | 11 |
| 2.2.3 Interface                        | 12 |
| 2.3 Processor                          | 13 |
| 2.4 Memory                             | 13 |
| 2.4.1 Memory slot location             | 13 |
| 2.4.2 Memory Compatibility Information | 14 |
| 2.5 Storage                            | 14 |
| 2.5.1 Hard drive configuration         | 14 |
| 2.5.2 Hard drive serial number         | 15 |
| 2.5.3 Hard drive status indicator      | 15 |
| 2.6 Power Supply                       | 16 |
| 2.7 Fans                               | 16 |
| 2.8 I/O Expansion                      | 17 |
| 2.8.1 PCIe slot location               | 17 |
| 2.8.2 PCIe slot description            | 17 |
| 2.9 PCBA                               | 19 |
| 2.9.1 Motherboard                      | 19 |
| 2.9.2 Hard drive backplane             | 20 |
| 3. Installation Instructions           | 21 |
| 3.1 Chassis Top Cover Installation     | 21 |
| 3.2 Installation of Accessories        | 22 |
| 3.2.1 CPU installation                 | 22 |
| 3.2.2 Heatsink installation            | 22 |
| 3.2.3 GPU installation                 | 23 |
| 3.2.4 Memory installation              | 24 |
| 3.2.5 M.2 installation                 | 26 |
| 3.2.6 Server slide rail installation   | 26 |

| 4. Configuration Instructions |  |
|-------------------------------|--|
| 4.1 Initial Configuration     |  |
| 4.1.1 Power on and start      |  |
| 4.1.2 Initial data            |  |
| 4.1.3 Configure BIOS          |  |
| 4.1.4 Configure BMC           |  |
| 5. Appendix                   |  |

## **1. Product Introduction**

## 1.1 Product Overview

The AS4110G-D04R-G3/AS4110G-D10R-G3 4U dual-socket rack server supports 10 double-width GPU cards, four 3.5-inch or ten 2.5-inch hard drives on the front window, and four 2.5-inch hard drives on the rear window. It has shown extraordinary strength in terms of computing performance, storage expansion capability, and stability, and can satisfy the development and application of artificial intelligence and other emerging fields to the greatest extent. It is suitable for big data analysis, 3D graphics applications, video decoding, deep learning, Scientific computing and other application scenarios. The main configurations are:

- Supports the third generation Intel® Xeon® Scalable Processor (Ice Lake) Whitely series processors, and a single CPU supports 8 DDR4 DIMMs.
- The front window supports expansion of 4\*3.5-inch hard drive bays/10\*2.5-inch hard drive bays, and the rear window supports 4\*2.5-inch hard drive bays.
- The front supports 10 full-height double-width full-length GPU cards; the rear supports 7 half-height PCIe expansion slots.

### 1.2 Product Structure

the exploded view of the server is shown in the figure below:

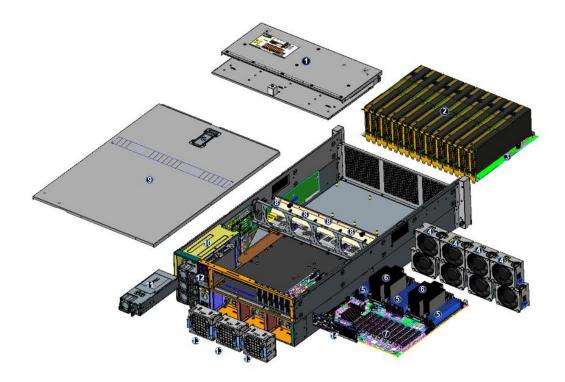

Structure diagram 1-1

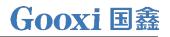

| No. | Name                       | No. | Name                      |
|-----|----------------------------|-----|---------------------------|
| 1   | 3.5-inch hard drive module | 8   | fan bracket               |
|     | on the upper layer         |     |                           |
| 2   | 10*GPU                     | 9   | upper cover               |
| 3   | 10*GPU card slot           | 10  | fan bracket               |
| 4   | fan module                 | 11  | power bracket combination |
| 5   | RAM                        | 12  | rear 2*2.5 inch module    |
| 6   | CPU/cooler                 | 13  | rear fan module           |
| 7   | PCIE extension channel     | 14  | rear window combination   |

| Table | 1-1 |
|-------|-----|
|-------|-----|

## 1.3 Logical Structure

The motherboard logic is shown in the figure below:

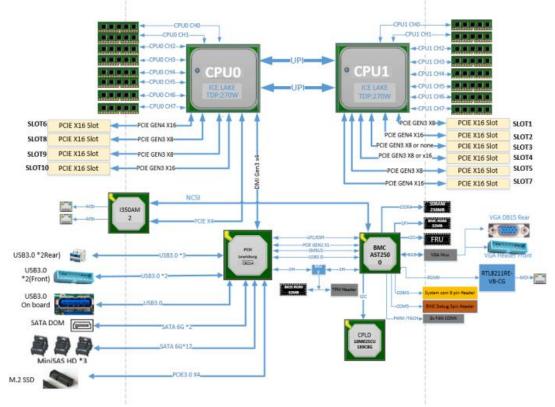

Motherboard logic block diagram 1-2

- The CPU adopts the third generation Intel® Xeon® Scalable processor, LGA 4189 socket, TDP power consumption 270 W;
- Each CPU supports 8 memory sticks, a total of 16 DDR4 LRDIMM/RDIMM 2666/2933/3200 MHz;
- 10 PCIE slots on the board, among which: SLOT6, 8, 9, 10 are from CPU0, SLOT1, 2, 3, 4, 5, 7 are all from CPU 1;
- G3DE-B motherboard provides 1 M.2 MKey SSD slot, only supports 2280 size.
- Two Gigabit Ethernet ports are integrated on the motherboard, using I350-AM2 chip, from CPU0;
- PCH adopts INTEL C621 A chipset;

- PCH leads to 14 SATA Ports, the highest rate:6Gb/s, compatible with SATA 1.5Gb/s, 3.0Gb/s; SATA Controller leads to 8 SATA PORTs, and SSATA leads to 6 SATA PORTs, of which SATA PORTs have 8 PORTs, according to The first 4 PORTs of SSATA are introduced into one SFF8643 connector, and the last 2 PORTs are introduced into 7PIN SATA connectors for accessing SATA DOM and DVD;
- The BMC chip in the motherboard adopts AST2500 control chip of ASPEED Company, which is used for IPMI remote management, VGA output port, dedicated Gigabit RJ45 management network port, and connected to PCH through RMII/NCSI.

| Product Series                | AS4110G-D04R-G3                                                                                                    | AS4110G-D10R-G3                       |  |  |
|-------------------------------|----------------------------------------------------------------------------------------------------|---------------------------------------|--|--|
| product type                  | 4U 4-bay                                                                                                    | 4U 10-bay                             |  |  |
| system size                   | 790mm*433mm*176.5mm(D*W*H)                                                                                                    |                                       |  |  |
|                               |                                                                                                    | tel® Xeon® Scalable series processors |  |  |
| memory                        | 16 DDR4 memory slots, support DDI<br>MHz                                                                                                    | R4 LRDIMM/RDIMM 2666/2933/3200        |  |  |
| internal storage<br>interface | 1 M.2 interface, 3 MiniSAS HD interfa                                                                                                    | aces, 2 SATA DOM interfaces           |  |  |
| external hard<br>drive        | Front 4*3.5/2.5-inch SAS/SATA<br>hot-swappable hard drive, rear<br>Istandard 2*2.5-inch SAS/SATA hard<br>drive (U.2 module is optional), rear<br>two 2.5-inch SAS/SATA optional or<br>U.2 HDD                                                |                                       |  |  |
| external port                 | Front ports & buttons: 2 USB2.0, 1 power button, 1 reset button, 1 hard drive<br>indicator, 1 system fault indicator, 2 network indicators<br>Rear: 1 VGA, 2 USB3.0, 1 management network port, 2 RJ45 Gigabit<br>Ethernet ports, 1 COM port |                                       |  |  |
| PCIe expansion                | System front support: 10 full-height PCIe*16 slots<br>System back support:<br>7 half-height PCIe*16 (support 4 PCIe 3.0*8 (in PCIe 3.0*16 slot) and 3 PCIe<br>4.0x16 (slot2, 6, 7)                                                           |                                       |  |  |
|                               | Support TPM module                                                                                                    |                                       |  |  |
| power supply                  | 1200W, 1300W, 1600W, 2000W, 2200W 3+1 redundant power supply (select the power module according to the actual power consumption of the whole machine)                                                                                        |                                       |  |  |
| system fan                    | Standard 11 8038 hot-swappable fans                                                                                                    |                                       |  |  |
| IPMI<br>compatible            | IPMI 2.0                                                                                                    |                                       |  |  |
| management<br>port            | 1 dedicated RJ45 management network port                                                                                                    |                                       |  |  |
| and humidity                  | Temperature 5°C~35°C/humidity 20%~80%RH non-condensing                                                                                                    |                                       |  |  |
| temperature<br>and humidity   | Short-term storage ( $\leq$ 72H): temperature -40°C ~ 70°C/humidity 20% ~ 90%RH non-condensing (including packaging)<br>Long-term storage (>72H): temperature 20°C ~ 28°C/humidity 30% ~ 70%RH non-condensing (including packaging)          |                                       |  |  |
|                               | Table 1-2                                                                                                    |                                       |  |  |

## 1.4 Product Specifications

## 2. Hardware Description

## 2.1 Front Panel

### 2.1.1 Appearance

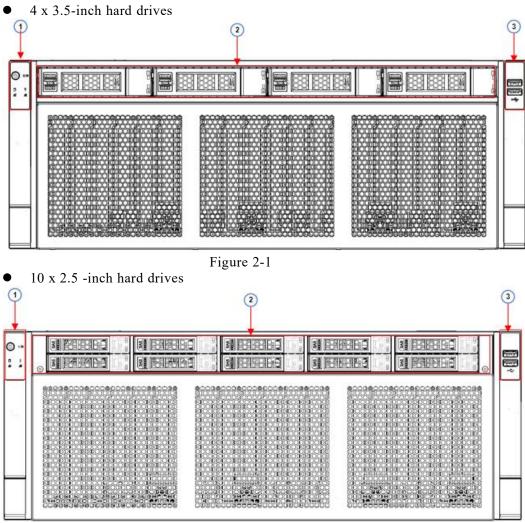

Figure 2-2

| No.                       | Name              | No. | Name               |  |  |
|---------------------------|-------------------|-----|--------------------|--|--|
| 1                         | left ear assembly | 3   | right ear assembly |  |  |
| 2 3.5/2.5 inch hard drive |                   |     |                    |  |  |
| table 2, 1                |                   |     |                    |  |  |

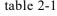

## 2.1.2 Indicator lights and buttons

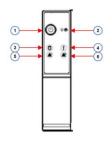

Figure 2-3

| No.  | Indicator light/        | button                                                                                                    | No.           | Indicator light/button                        |
|------|-------------------------|----------------------------------------------------------------------------------------------------|---------------|-----------------------------------------------|
| 1    | Power switch            |                                                                                                    | 4             | System Alarm Indicator                        |
|      | button/indicator        |                                                                                                    |               |                                               |
| 2    | Reset server b          | utton                                                                                                    | 5             | Network port 1 connection<br>status indicator |
| 3    | Hard drive ind          | icator                                                                                                    | 6             | Network port 2 connection                     |
| 5    |                         | icator                                                                                                    | 0             | status indicator                              |
|      | I                       | LED statu                                                                                                    | s description |                                               |
| logo | Indicator               |                                                                                                    | statı         | is description                                |
|      | light/button            |                                                                                                    |               |                                               |
|      | Power Indicator         | Description of the power indicator light:Green (steady on): Indicates that the device hasbeen powered on normally.Green (blinking): Indicates that the device is instandby.Green off: Indicates that the device is not poweredon.Power button description:Press the button shortly in the power-on state, andthe OS will shut down normally.Press and hold the button for 6 seconds in thepower-on state to force the server to power off.Press the button shortly in the power-on state tostart the machine.The UID button/indicator is used to convenientlylocate the server to be operated, and the indicatorcan be turned off or on by manually pressing theUID button or remotely controlling the BMCcommand.Description of UID indicator light:Blue (steady on/blinking): Indicates that the serveris located.Off: Indicates that the server is not located.UID button description: Short press this button toturn on/off the positioning light. |               |                                               |
|      | UID<br>button/indicator |                                                                                                    |               |                                               |
| R    | Reset server<br>button  | Press to restart the server                                                                                                    |               |                                               |
|      | Hard drive indicator    | Blinking<br>normally                                                                                                    |               | : The hard drive is operating                 |

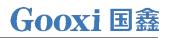

| System Alarm<br>Indicator                      | System warning indicator. Including system<br>alarms, fan alarms, power supply alarms, etc.,<br>which can be viewed through the IPMI<br>management software |  |
|------------------------------------------------|----------------------------------------------------------------------------------------------------|--|
| Network port<br>connection<br>status indicator | Corresponds to the Ethernet port indicator of th<br>network card.<br>Green (steady on): Indicates that the network por                                      |  |
| Network port<br>connection<br>status indicator | Corresponds to the Ethernet port indicator of<br>network card.<br>Green (steady on): Indicates that the network t                                           |  |

Table 2-2

### 2.1.3 Interface

• Interface location

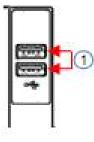

Figure 2-4

| No.       | Name             |  |  |
|-----------|------------------|--|--|
| 1         | USB2.0 interface |  |  |
| Table 2-3 |                  |  |  |

• Interface Description

| Name             | Туре    | Quantity | ntity Description         |  |  |
|------------------|---------|----------|---------------------------|--|--|
| USB<br>interface | USB 2.0 | 2        | For accessing USB devices |  |  |
| Table 2-4        |         |          |                           |  |  |

## 2.2 Rear Panel

### 2.2.1 Appearance

• Appearance of the rear panel

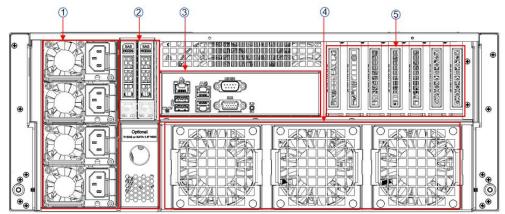

Figure 2-5

|   | No.    | Name                  | No. | Name            |
|---|--------|-----------------------|-----|-----------------|
|   | 1      | power module          | 4   | 8038 fan module |
|   | 2      | 2*2.5 inch hard drive | 5   | expansion slot  |
|   | module |                       |     |                 |
|   | 3      | I/O panel             |     |                 |
| l | 5      |                       |     |                 |

Table 2-5

2.2.2 Indicator lights and buttons

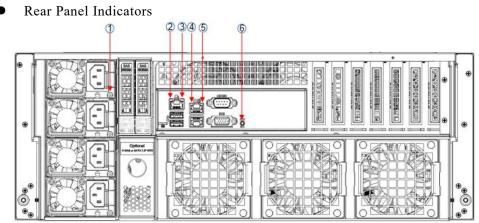

Figure 2-6

| No. | Name                                                       | No. | Name                                                    |  |  |
|-----|------------------------------------------------------------|-----|---------------------------------------------------------|--|--|
| 1   | Power module indicator                                     | 4   | Service network port<br>connection status indicator     |  |  |
| 2   | Management network port connection status indicator        | 5   | Service network port data transmission status indicator |  |  |
| 3   | Management network port data transmission status indicator | 6   | UID indicator                                           |  |  |

Table 2-6

#### • Description of Power Module Indicators

| Indicator<br>light/button | Status description |  |
|---------------------------|--------------------|--|
|---------------------------|--------------------|--|

|                           | Green (steady on): Indicates that the input and output are<br>normal.<br>Orange (steady on): Indicates that the AC power cord is<br>unplugged or the power module is missing, and only one<br>parallel-connected power module has AC input; the power |
|---------------------------|----------------------------------------------------------------------------------------------------|
|                           | module failure causes the output to be turned off, such as OVP, OCP, fan failure, etc.                                                                                                    |
| Power module<br>indicator | Green (1Hz/blinking): Indicates that the input is normal, the voltage is too low (less than 12V) or the power supply is in                                                                                                    |
|                           | the intelligent standby mode.                                                                                                    |
|                           | Green (2Hz/blinking): Indicates the firmware is undergoing online upgrade.                                                                                                    |
|                           | Orange (1Hz/blinking): Indicates continuous power warning<br>events during power operation, such as high temperature, high                                                                                                    |
|                           | power, or large current.                                                                                                    |
|                           | Off: Indicates no AC power input.                                                                                                    |

Table 2-7

### 2.2.3 Interface

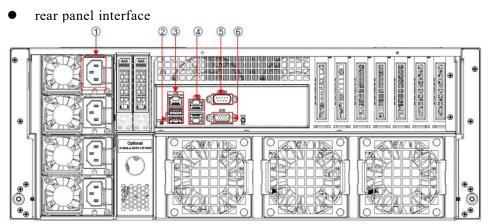

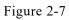

| No.                                       | Name                               | No. | Name                  |  |  |
|-------------------------------------------|------------------------------------|-----|-----------------------|--|--|
| 1                                         | power module                       | 4   | Gigabit Ethernet port |  |  |
| 2                                         | 2 USB3.0 interface 5 COM interface |     |                       |  |  |
| 3 Management network port 6 VGA interface |                                    |     |                       |  |  |
| Table 2-8                                 |                                    |     |                       |  |  |

| Table | 2-6 |
|-------|-----|
|       |     |

Rear panel interface description •

| Name                       | Туре      | Quantity | Description                                                                                           |  |
|----------------------------|-----------|----------|----------------------------------------------------------------------------------------------------|--|
| VGA interface              | DB15      | 1        | Used to connect a display terminal, such as a monitor or KVM.                                         |  |
| Management<br>network port | GE BASE-T | 1        | Provide an external 1000Mbit/s Ethernet port.<br>The server can be managed through this<br>interface. |  |
| USB interface              | USB 3.0   | 2        | Provide an external USB interface through<br>which USB devices can be connected.<br>Notice:           |  |

|                               |          |        | When using an external USB device, please<br>make sure that the USB device is in good<br>condition, otherwise the server may work<br>abnormally.                                                     |
|-------------------------------|----------|--------|----------------------------------------------------------------------------------------------------|
| RJ45 Gigabit<br>Ethernet port | GEBASE-T | 2      | Server network port.                                                                                                    |
| AC port of the / /            |          | 1 or 2 | You can choose the number of power supplies<br>according to your actual needs, but make sure<br>that the rated power of the power supply is<br>greater than the rated power of the whole<br>machine. |
| COM port                      |          | 1      | serial communication port                                                                                                    |

#### Table 2-9

### 2.3 Processor

- Support 1 or 2 Intel third-generation Xeon scalable CPUs;
- When configuring 1 processor, it needs to be installed in the CPU 0 position;
- Processors configured on the same server must have the same model;
- For specific available system options, please consult Gooxi sales.

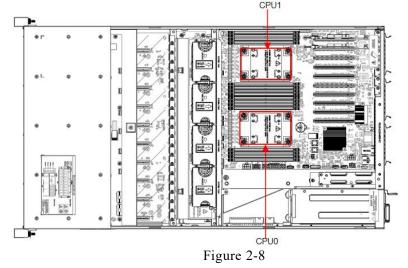

### 2.4 Memory

#### 2.4.1 Memory slot location

Support two CPUs, each CPU supports 8 DDR4 Channels, a total of 16 DDR4 slots, supports 16\*2666/ 2933/ 3200 MHz DDR4 LRDIMM/RDIMM/ ECC memory, supports 8 DDR4 Channels, a total of 16 DDR4 slots. Support single capacity of 8GB, 16GB, 32GB, 64GB, 128GB.

• memory slot location

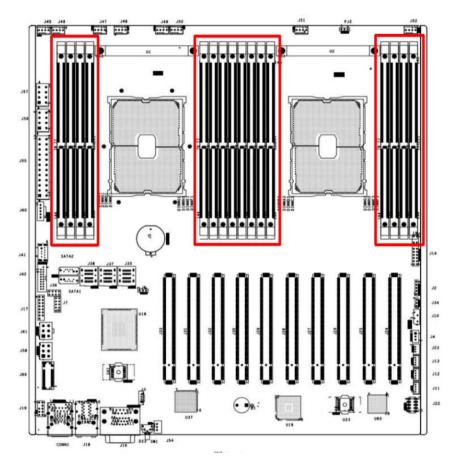

Figure 2-9

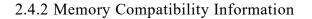

The motherboard supports DDR4 RDIMM/LRDIMM server memory, and the memory frequency supports 2666/2933/3200;

Notice:

- The same server must use the same type of DDR4 memory, and all memory must run at the same speed, and the speed value is the lowest value of the following items:
- The memory speed supported by the specific CPU.
- The maximum operating speed supported by the specific memory configuration.
- Mixing different types (RDIMM, LRDIMM) and different specifications (capacity, bit width, rank, height, etc.) of DDR4 memory is not supported.
- Intel® Xeon® Scalable Processors ( Ice Lake) support different maximum memory capacities.

### 2.5 Storage

2.5.1 Hard drive configuration

|  | Configuration | Maximum number of | Description |
|--|---------------|-------------------|-------------|
|--|---------------|-------------------|-------------|

|                 | hard drives (pieces)                                       |                                                                                           |
|-----------------|------------------------------------------------------------|-------------------------------------------------------------------------------------------|
| 4x3.5 inch HDD  | Front – Slots 0~3<br>support SAS/SATA<br>hard drives       | SAS hard drive needs to be supported<br>by optional SAS pass-through card or<br>RIAD card |
| 10x2.5 inch HDD | Front – Slots 0~9<br>support SAS/SATA<br>hard drives       | SAS hard drive needs to be supported<br>by optional SAS pass-through card or<br>RIAD card |
| 4x2.5 inch HDD  | Rear – Slots 0~3<br>support<br>SAS/SATA/U.2 hard<br>drives | SAS hard drive needs to be supported<br>by optional SAS pass-through card or<br>RIAD card |

#### Table 2-10

### 2.5.2 Hard drive serial number

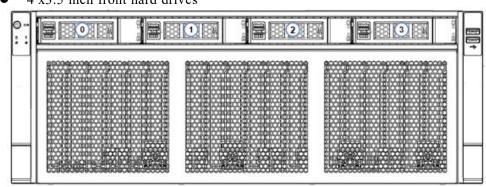

4 x3.5 inch front hard drives

Figure 2-10

• 10 x 2.5 inch front hard drives

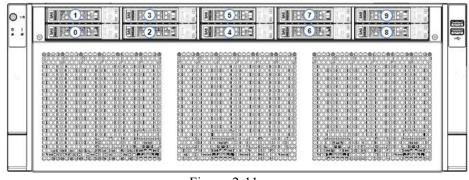

Figure 2-11

2.5.3 Hard drive status indicator

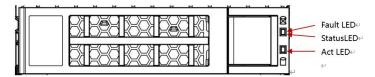

Figure 2-12

| hard drive status indicator description |                     |                        |                        |  |  |  |
|-----------------------------------------|---------------------|------------------------|------------------------|--|--|--|
| Function                                | Act LED             | Status LED             | Fault LED              |  |  |  |
| hard drive in place                     | always on           | OFF                    | OFF                    |  |  |  |
| hard drive<br>activity                  | blinking<br>4Hz/sec | OFF                    | OFF                    |  |  |  |
| hard drive<br>positioning               | steady on           | blinking<br>4Hz/second | OFF                    |  |  |  |
| hard drive<br>error                     | steady on           | OFF                    | steady on              |  |  |  |
| RAID rebuild                            | steady on           | OFF                    | blinking<br>1Hz/second |  |  |  |

• hard drive status indicator description

#### Table 2-11

### 2.6 Power Supply

- Support 2 or 4 power modules;
- Supports AC or DC power modules;
- Support hot swap;
- When configuring 4 power modules, it supports 1 + 1 or 3+1 redundancy;
- For power modules configured on the same server, the power module models must be the same;
- For specific available system options, please consult Gooxi sales;

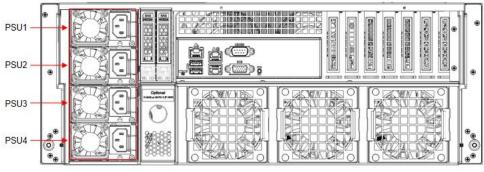

Figure 2-13

### 2.7 Fans

- Support 11 fan modules;
- Support hot swap;
- Support single fan failure;
- Support variable fan speed;
- For fan modules configured on the same server, the fan module models must be the same;

## 2.8 I/O Expansion

### 2.8.1 PCIe slot location

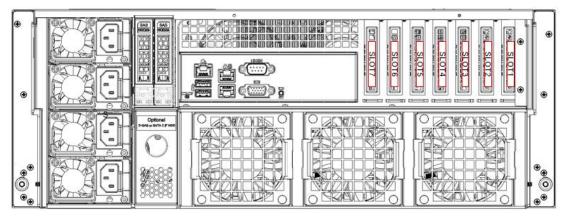

Figure 2-14

### 2.8.2 PCIe slot description

When CPU1 is not in place, its corresponding PCIe slot is unavailable.

| PCIe slot | Associated CPU | PCIe standard | Bus bandwidth | Slot size        |
|-----------|----------------|---------------|---------------|------------------|
| Slot 1    | CPU1           | PCIe 3.0      | x8            | half height half |
| 5101 1    |                | 1 010 510     | no            | length           |
| Slot 2    | CPU1           | PCIe 4.0      | x16           | half height half |
|           |                |               |               | length           |
| Slot 3    | CPU1           | PCIe 3.0      | x8            | half height half |
| 5107.5    |                | 1010 510      | no            | length           |
| Slot 4    | CPU1           | PCIe 3.0      | x8 or x16     | half height half |
| 5101 1    |                | 1010 5.0      | X0 01 X10     | length           |
| Slot 5    | CPU1           | PCIe 3.0      | X8            | half height half |
| 21000     |                |               |               | length           |
| Slot 6    | CPU0           | PCIe 4.0      | x16           | half height half |
| 5107.0    |                | 1010 110      |               | length           |
| Slot 7    | CPU1           | PCIe 4.0      | x16           | half height half |
| 5101 /    | 0101           | 1010 1.0      | AIO           | length           |
| Slot 8    | CPU0           | PCIe 3.0      | X8            | half height half |
| 5101 0    | 0100           | 1 CIC 5.0     | 240           | length           |
| Slot 9    | CPU0           | PCIe 3.0      | X8            | half height half |
| 5101 7    | CrUU           | r Cie 3.0     | Λ0            | length           |
| Slot 10   | CPU0           | PCIe 3.0      | x16           | half height half |
| 5101 10   | Cruu           |               |               | length           |

Note:

♦ PCIe slots with a bus bandwidth of PCIe x16 are backward compatible with PCIe x8, PCIe x4, and PCIe x1 cards. However, they are not upward compatible, meaning that the bandwidth of the PCIe slot cannot be smaller than the bandwidth of the inserted PCIe card.

♦ The slot size of a full-height full-length PCIe slot is backward compatible with full-height half-length and half-height half-length PCIe cards. The slot size of a full-height half-length PCIe slot is backward compatible with half-height half-length PCIe cards.

◆ The power capacity of all slots can support PCIe cards with a maximum power of 75W. The power consumption of the PCIe card depends on the model of the card.

Table 2-12

## 2.9 PCBA

### 2.9.1 Motherboard

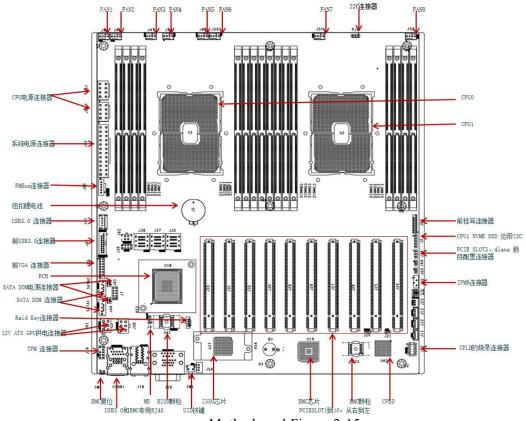

| No.             | Name                                                        |
|-----------------|-------------------------------------------------------------|
| J45~J52         | Connectors for system fans 1, 5, 2, 6, 3, 7, 4, 8 in order  |
| PJ2             | VR upgrade burning I2C connector                            |
| J56, J57        | 2X8Pin ATX CPU power connector                              |
| J55             | 2x12Pin ATX system power connector                          |
| J60             | Power PMBus connector                                       |
| J41             | On board USB3.0 connector                                   |
| J42             | Front USB3.0 Header x2                                      |
| J17             | Front VGA connector                                         |
| SATA1 SATA2     | SATA DOM connector                                          |
| J66             | M.2 connector                                               |
| J7              | PCH hardware strapping                                      |
| 161 150         | 4U 12V power connector, GPU power connector connected to    |
| J61, J58        | atx power                                                   |
| J3              | RAID KEY connector                                          |
| J36             | SSATA Sgpio connector                                       |
| J62             | Rear window 2 hard drive small board power supply connector |
| J35             | S-SATA port 0~3 connector                                   |
| J37, J38        | ISATA PORT 0~7 connector                                    |
| J5              | RTC battery connector                                       |
| DIMMB1/A1/D1/C1 | DIMMB1/A1/D1/C1 CPU0's 2,1,4,3channel memory                |
|                 | connection machine                                          |
| DIMMG1/H1/E1/F1 | SDIMMG1/H1/E1/F1 CPU0's 7,8,5,6 channel memory              |
|                 | connection machine S                                        |

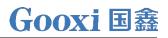

| DIMMB3/A3/D3/C3        | DIMMB3/A3/D3/C3 CPU1's 2,1,4,3channel memory             |  |  |  |  |
|------------------------|----------------------------------------------------------|--|--|--|--|
| DIWIWIDJ/AJ/DJ/CJ      | connection machine                                       |  |  |  |  |
| DIMMG3/H3/E3/F3        | DIMMG3/H3/E3/F3 CPU1's 7, 8, 5, 6 channel memory         |  |  |  |  |
| D11v11v103/113/123/173 | connection machine S                                     |  |  |  |  |
| J14                    | Front panel connector                                    |  |  |  |  |
| J2                     | CPU1 NVME SSD Sideband I2C                               |  |  |  |  |
| J34                    | Select the number of PCIE SLOT4 and PCIE SLOT5 Pcie lane |  |  |  |  |
| JJ4                    | configuration connector                                  |  |  |  |  |
| J10                    | IPMB connector                                           |  |  |  |  |
| J8                     | The connector used to hold jumper caps.                  |  |  |  |  |
| J4                     | Chassis Intrusion Connector                              |  |  |  |  |
| J23                    | BMC debug serial port                                    |  |  |  |  |
| J11, J12, J13          | Reserved SMBus and BMC I2C7, I2C13 connectors            |  |  |  |  |
| J22                    | CPLD programming connector                               |  |  |  |  |
| U1                     | CPU0                                                     |  |  |  |  |
| U2                     | CPU1                                                     |  |  |  |  |
| U18                    | РСН                                                      |  |  |  |  |
| U37                    | I350 network card chip                                   |  |  |  |  |
| U19                    | BMC                                                      |  |  |  |  |
|                        | T 11 0 10                                                |  |  |  |  |

Table 2-13

### 2.9.2 Hard drive backplane

• 4×3.5 rear hard drive backplane (SAS/SATA)

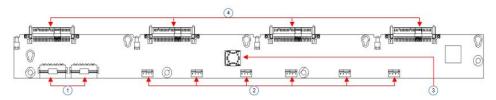

Figure 2-16

| No. | Description                       | Function                                                                       |
|-----|-----------------------------------|--------------------------------------------------------------------------------|
| 1   | BP power interface                | Backplane power transmission connector, used for 12V and 5V power transmission |
| 2   | Temperature-controlled fan socket | For 4pin fan interface                                                         |
| 3   | SFF-8643 12Gb SAS interface       | For 12G/b SAS or 6G/b SATA signal transmission                                 |
| 4   | SAS/SATA hard drive connector     | Support 12Gb/s SAS hard drive; 6Gb/s SATA hard drive;                          |
|     |                                   | Table 2-14                                                                     |

• 2×2.5 rear hard drive backplane (SAS/SATA) TOP surface

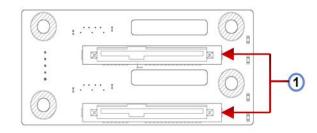

Figure 2-17

| No. | Description                   | Function                                              |  |  |  |
|-----|-------------------------------|-------------------------------------------------------|--|--|--|
| 1   | SAS/SATA hard drive connector | Support 12Gb/s SAS hard drive; 6Gb/s SATA hard drive; |  |  |  |
|     | Table 2-15                    |                                                       |  |  |  |

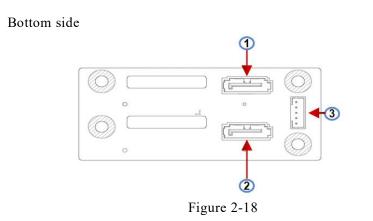

| No. | Description         | Function                                                                |
|-----|---------------------|-------------------------------------------------------------------------|
| 1,2 | 7PIN SATA interface | SATA disk signal cable interface                                        |
| 3   | 5pin interface      | Backplane power transmission connector, used for 12V power transmission |
|     |                     | Table 2-16                                                              |

## **3. Installation Instructions**

## 3.1 Chassis Top Cover Installation

• Step 1: Lift the card slot at the opening position, and push it toward the rear of the chassis.

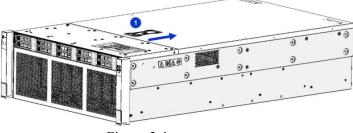

Figure 3-1

## 3.2 Installation of Accessories

- 3.2.1 CPU installation
  - Step 1: Install the retention bracket and tilt the CPU at the angle shown in the diagram. Align corner A1 (indicated by a triangle mark) and place it on one end of the retention bracket. Press down on the other end of the retention bracket to secure the CPU onto the bracket.

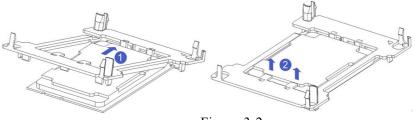

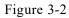

- Step 2: Install the CPU onto the heatsink, ensuring that both the CPU and heatsink surfaces are clean and free from oil or debris. Apply approximately 0.4ml of heat-conducting silicone grease to the CPU surface and spread it evenly.
- Step 3: Align corner A1 (indicated by a triangle mark) and buckle the CPU onto the heatsink. (As shown in the diagram below)

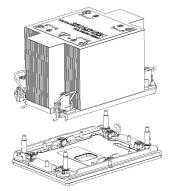

Figure 3-3

- 3.2.2 Heatsink installation
  - Step 1: Remove the processor baffle (as shown in the figure below).

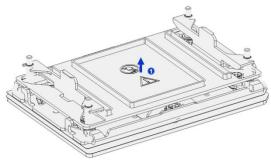

Figure 3-4

• Step 2: Align the heatsink with the mounting screws on the CPU socket bracket, and then tighten the heatsink's fixing screws in the indicated sequence (As shown below).

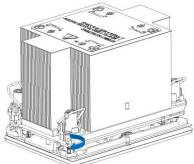

Figure 3-5

A CAUTION: The pins on the motherboard are very delicate and prone to damage. To avoid damaging the motherboard, please do not touch the processor or the processor socket contacts.

#### 3.2.3 GPU installation

• Step 1: Take out the screws on the left and right sides of the front hard drive module.

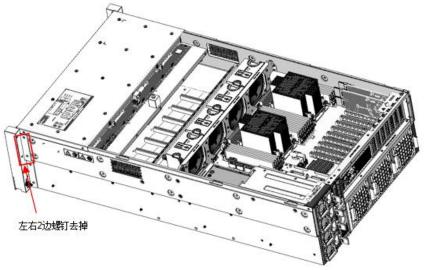

• Step 2: Take out the front hard drive module.

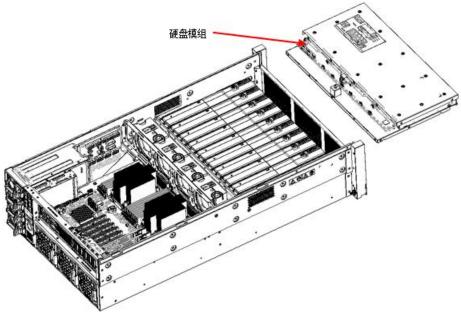

Figure 3-7

• Step 3: Take out the GPU bracket and install the GPU card.

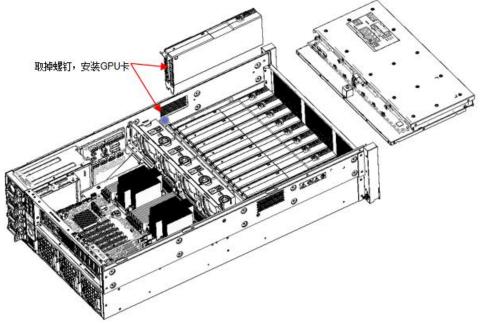

Figure 3-8

After installing the graphics card, you can proceed to reinstall the front hard drive module by following the reverse steps shown in the previous picture.

#### 3.2.4 Memory installation

The 8 memory slots controlled by CPU1 are: DIMMA1, A2, DIMMB1, B2, DIMMC1, C2, and DIMMD1, D2. The 8 memory slots controlled by CPU2 are: DIMME1, E2, DIMMF1, F2, DIMMG1, G2, and DIMMH1, H2. Please make sure that the notch on the memory module aligns with the notch on the DIMM slot. Insert each DIMM module vertically into place to avoid incorrect installation.

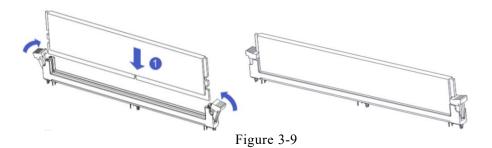

• Memory installation method

1. Refer to the memory compatibility list on the  $\text{Gooxi} \ensuremath{\mathbb{R}}$  official website to make a selection.

2. Please use memory modules with the same CAS latency value on this motherboard. It is recommended that you use memory modules with the same capacity and the same frequency produced by the same manufacturer.

3. If you want to install a memory module under the configuration of a single CPU, please install the memory module in the A1 or D1 slot. The recommended settings are shown in the table below:

| 1              | [               |                      | Amour | nt of me | mary (re                                     | camme        | nded:/r | at recar | nmende      | d: 0)  | 1        |          |        |        |    |    |    |   |
|----------------|-----------------|----------------------|-------|----------|----------------------------------------------|--------------|---------|----------|-------------|--------|----------|----------|--------|--------|----|----|----|---|
| processor      | memory channel  | memory location      | V     | V        | V                                            | 1            | 0       | V        | 0           | V      | 1        |          |        |        |    |    |    |   |
|                |                 |                      | 1     | 90       | 3                                            | 4            |         | 6        | 7           | 8      | 1        |          |        |        |    |    |    |   |
|                |                 | CPU1 DIMM A1         | x     |          | x                                            | x            | -2-     | х        | x           | x      | 1        |          |        |        |    |    |    |   |
|                | A               | CPU1 DIMM A2         |       |          |                                              |              |         |          | x           | x      | 1        |          |        |        |    |    |    |   |
|                | В               | CPU1 DIMM B1         |       | x        | x                                            | x            | x       | х        | x           | x      | 1        |          |        |        |    |    |    |   |
| 0.0110         | 1070            | CPU1 DIMM C1         |       |          | x                                            |              | x       | x        | x           | x      | 1        |          |        |        |    |    |    |   |
| CPUO           |                 | CPU1 DIMM D1         |       |          |                                              | x            | x       | x        | x           | x      | 1        |          |        |        |    |    |    |   |
|                | D               | CPU1 DIMM D2         |       |          |                                              |              |         |          |             | x      | 1        |          |        |        |    |    |    |   |
|                | ANE             | CPU1 DIMM E1         |       |          |                                              | x            | x       | x        | x           | x      | 1        |          |        |        |    |    |    |   |
|                | F               | CPU1 DIMM F1         |       |          |                                              |              |         | x        | x           | x      | 1        |          |        |        |    |    |    |   |
| "Principles fo | r accessing mem | ary sticks: (2 CPUs) |       |          | <u>,                                    </u> |              |         |          | · ·         |        |          |          |        |        |    |    |    |   |
|                |                 |                      |       |          |                                              |              | Amou    | nt of me | imary (re   | ecamme | inded:// | not reco | mmende | ed: 0) |    |    |    |   |
| Processor      | memory channel  | memory location      | 0     | V        | 0                                            | $\checkmark$ | 0       | V        | 0           | V      | 0        | 0        | 0      | V      | 0  | 0  | 0  | V |
|                |                 |                      | 1     | 2        | 3                                            | 4            | 5       | 6        | 7           | 8      | 9        | 10       | 11     | 12     | 13 | 14 | 15 | 1 |
|                | A               | CPU1 DIMM A1         | х     | x        | x                                            | x            | x       | х        | x           | x      | x        | x        | x      | x      | х  | х  | х  | x |
|                |                 | CPU1 DIMM A2         |       |          |                                              |              |         |          |             |        |          |          |        |        | х  | х  | x  | x |
|                | В               | CPU1 DIMM B1         |       |          | x                                            | x            | x       | х        | x           | x      | x        | x        | x      | x      | х  | х  | х  | X |
|                | with            | CPU1 DIMM C1         |       |          |                                              |              | x       | x        | x           | x      | x        | x        | x      | х      | х  | х  | х  | x |
| CPUO           | D               | CPU1 DIMM D1         |       |          |                                              |              |         |          | x           | x      | x        | x        | х      | x      | х  | х  | х  | x |
|                | D               | CPU1 DIMM D2         |       |          |                                              |              |         |          |             |        |          |          |        |        |    |    | x  | x |
|                | AND             | CPU1 DIMM E1         | 5     |          |                                              |              |         |          |             |        | x        | x        | x      | x      | х  | х  | х  | x |
|                | F               | CPU1 DIMM F1         |       |          |                                              |              |         |          |             |        |          |          | x      | x      | х  | х  | х  | X |
|                |                 | CPU2 DIMM A1         |       | x        | x                                            | х            | х       | х        | х           | x      | x        | x        | х      | х      | х  | х  | х  | x |
|                | A               | CPU2 DIMM A2         |       |          |                                              |              |         |          |             |        |          |          |        |        |    | х  | х  | X |
|                | В               | CPU2 DIMM B1         |       |          |                                              | x            | x       | х        | x           | x      | x        | x        | х      | x      | х  | х  | х  | x |
|                | -10             | CPU2 DIMM C1         |       |          |                                              |              |         | х        | x           | x      | x        | x        | x      | x      | х  | х  | х  | x |
| CPU1           | D               | CPU2 DIMM D1         |       |          |                                              |              |         |          | · · · · · · | x      | x        | x        | x      | x      | х  | х  | х  | x |
|                | D               | CPU2 DIMM D2         | 1     |          |                                              |              |         |          |             |        |          |          |        |        |    |    |    | x |
|                | 2               | CPU2 DIMM E1         |       |          |                                              |              |         |          | 1           |        |          | x        | x      | x      | х  | х  | х  | x |
| 1              | F               | CPU2 DIMM F1         |       |          |                                              |              |         |          |             |        |          |          |        | x      | x  | х  | x  | x |

Table 3-1

#### 3.2.5 M.2 installation

Step 1: According to the length of the M.2 card you want to install, position and install screw A accordingly.

Step 2: Install the M.2 card

2-1. Insert the M.2 card connector end into the motherboard connector, as shown in Figure 3-8 below :

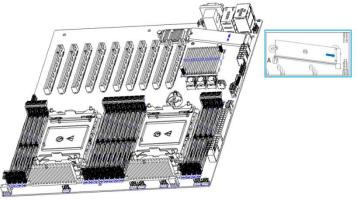

Figure 3-10

- 3.2.6 Server slide rail installation
  - Step 1: Prepare two slide rails and pull out the inner rail.

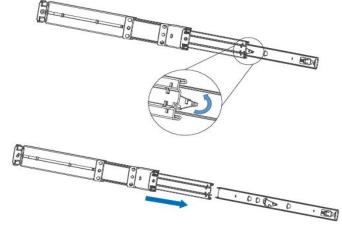

Figure 3-11

• Step 2: Fasten the inner rails to the sides of the chassis.

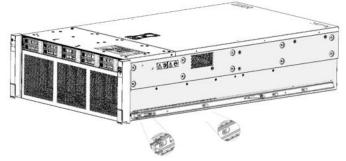

Figure 3-12

• Step 3: Install the outer rails on the cabinet brackets and secure the screws.

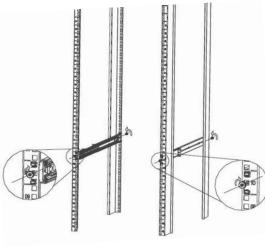

Figure 3-13

⚠

Note: When installing the guide rail, align it with the U-mark, and push it into place until you hear a click sound. Secure it firmly using M5 screws.

• Step 4: Align the chassis with the inner rails installed with the outer rails for installation.

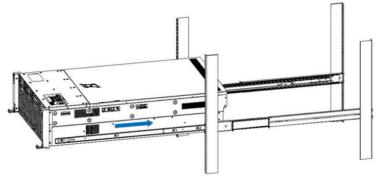

Figure 3-14

- Note: When you push the chassis forward, you will hear a snapping sound. If you can't push it, you need to pull down the buckle of the inner rail to continue to push the chassis gently.
- Step 5: Push the chassis forward until it cannot slide and make sure that the screws are securely installed to complete the installation.

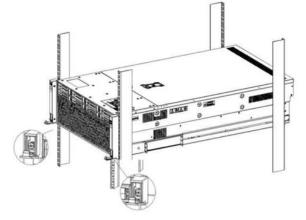

Figure 3-1 5

Note: During equipment maintenance, it is necessary to loosen the panel screws and pull the chassis lightly. Do not push or pull the chassis at random speed to avoid damage to the equipment.

## 4. Configuration Instructions

## 4.1 Initial Configuration

- 4.1.1 Power on and start
  - Before powering on, it is necessary to ensure that all configurations of the server are installed in accordance with the corresponding specifications and standards, and keep the server turned off but not unplugged from the power supply. And all cables are connected properly, and the power supply voltage is consistent with that of the device.
  - During the power-on process, please do not plug in hard drives, power modules, network cables or other external devices and cables.
  - If the server has just been unplugged from the power supply, please wait for 1 minute before turning on the power.
  - Server power-on power status: The power supply is powered on, but the server is not turned on, and the power indicator is amber. Power on, the server starts up, and the power indicator light is green.
  - How to power on the server: The server's default power-on policy is "Power-On Boot," which means the server will automatically power on when it receives power. Users can modify this setting in the BIOS Setup interface.
  - Press the <DEL> or <ESC> key on the keyboard during the boot process to enter the BIOS Setup interface, and find the following interface:

| Aptio Setup Utility -<br>Platform Configurat                     | Copyright (C) 2020 American<br><mark>ion -</mark> | Megatrends, Inc.                                                                                                    |
|------------------------------------------------------------------|---------------------------------------------------|----------------------------------------------------------------------------------------------------|
| Miscellaneous Configuration                                      |                                                   | Select SO/S5 for ACPI state<br>after a G3                                                                                                    |
| PCH state after G3<br>Max Page Table Size Select<br>Active Video | [50]<br>[1G]<br>[Auto]                            | <pre>++: Select Screen 14: Select Item Enter: Select +/-: Change Opt. F1: General Help F2: Previous Values F3: Optimized Defaults F4: Save &amp; Exit ESC: Exit</pre> |
| Version 2.20.1275. Co                                            | pyright (C) 2020 American M                       | egatrends, Inc. B4                                                                                                    |

Figure 4-1

- PCH state after G3
   PCH state setting after G3, the menu options are:
   S0: Power on and start up directly
   S5: You need to press the Power button to turn on the power leave power state unchanged: Leave the power state unchanged.
   Default: S0
- Log in to the iBMC management interface to perform remote power-on and power-off control.
- Enter the BMC IP address -> enter the BMC account&password -> find the remote control interface -> power controller -> It can be executed according to requirements.

| Power action       | 0                 |
|--------------------|-------------------|
|                    |                   |
| Host current start |                   |
|                    |                   |
| Poweron            |                   |
| Power cycle        |                   |
| 🥑 Hard reboot      |                   |
| ACPI off           |                   |
|                    | C Executor action |

Figure 4-2

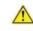

For detailed usage of BMC and BIOS, please refer to the corresponding user manual.

#### 4.1.2 Initial data

- BMC default account: admin
- BMC default password: Gooxi@123.
- BMC default address: 192.168.100.1
- BIOS Default Password: None

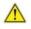

Pay attention to password control, and pay attention to changing the login password! !!

#### 4.1.3 Configure BIOS

Press the <DEL> or <ESC> key on the keyboard during power-on and start-up to enter the BIOS Setup interface, as shown below:

| BIOS Information     |                         | Set the Date. Use Tab to             |
|----------------------|-------------------------|--------------------------------------|
| Project Version      | G3DE0 4.01 ×64          | switch between Date elements.        |
| Build Date and Time  | 10/24/2022 19:38:04     | Default Ranges:                      |
| Access Level         | Administrator           | Year: 1998-9999<br>Months: 1-12      |
| CPLD name            | G3DE                    | Days: Dependent on month             |
| CPLD version         | 02                      | Range of Years may vary.             |
| Build Date and Time  | 01/13/2022              |                                      |
| Platform Information |                         |                                      |
| Processor            | Intel(R) Xeon(R)        |                                      |
|                      | Platinum 8352V CPU @    |                                      |
|                      | 2.10GHz                 |                                      |
| Processor Info       | 606A6 - ICX DO          | ++: Select Screen                    |
| РСН                  | LBG QS/PRQ - C621A - B3 | 14: Select Item                      |
| RC Revision          | 21.P16                  | Enter: Select                        |
| Memory Information   |                         | +/-: Change Opt.<br>F1: General Help |
| Total Memory         | 131072 MB               | F2: Previous Values                  |
| forda ficilion g     | 101012 110              | F3: Optimized Defaults               |
| System Language      | [English]               | F4: Save & Exit                      |
|                      |                         | ESC: Exit                            |
|                      | [Thu 12/01/2022]        |                                      |
| System Time          | [02:09:34]              |                                      |

Figure 4-3

The Main interface contains the basic information of the BIOS system, such as the BIOS version number, CPU model, memory capacity, and the system time can be set. For detailed instructions, please refer to the "BIOS User Manual".

- Navigation key description:
- $\rightarrow \leftarrow$ : Select Screen
- $\uparrow\downarrow$ : Select Item
- Enter: Select
- +/-: Change Opt.
- F1: General Help
- F2: Previous Values
- F3: Optimized Defaults
- F4: Save & Reset
- ESC: Exit

#### 4.1.4 Configure BMC

When the server is powered on, make sure that the BMC dedicated management network port cable is properly connected.

Use another device, make sure it is in the same LAN as the BMC management network, and enter the BMC IP address on the web page. Check the BMC IP address as follows:

- After the server is powered on, turn it on. Pay attention to the POST process when starting the server. In the lower left corner of the logo screen, the IP address is displayed.
- After the server powers on, pay attention to the POST process. Press the <DEL> or <ESC> key on the keyboard to enter the BIOS Setup interface. Switch to the following screen:

| –-BMC network configuration–-<br>************************<br>Configure IPV4 support<br>******************* |                       | <ul> <li>Select to configure LAN<br/>channel parameters statically<br/>or dynamically(by BIOS or<br/>BMC). Unspecified option will<br/>not modify any BMC network</li> </ul> |
|----------------------------------------------------------------------------------------------------|-----------------------|----------------------------------------------------------------------------------------------------|
| BMC Sharelink Management channel                                                                           |                       | parameters during BIOS phase                                                                                                    |
| Configuration Address source                                                                               | [Unspecified]         |                                                                                                    |
| Current Configuration Address sour                                                                         | DynamicAddressBmcDhcp |                                                                                                    |
| Station IP address                                                                                         | 0.0.0.0               |                                                                                                    |
| Subnet mask                                                                                                | 0.0.0                 |                                                                                                    |
| Station MAC address                                                                                        | 00-24-EC-F2-7D-DD     |                                                                                                    |
| Router IP address                                                                                          | 0.0.0                 |                                                                                                    |
| Router MAC address                                                                                         | 00-00-00-00-00        |                                                                                                    |
|                                                                                                    |                       | ++: Select Screen                                                                                                    |
| BMC Dedicated Management channel                                                                           |                       | 14: Select Item                                                                                                    |
| Configuration Address source                                                                               | [Unspecified]         | Enter: Select                                                                                                    |
| Current Configuration Address sour                                                                         | DynamicAddressBmcDhcp | +/-: Change Opt.                                                                                                    |
| Station IP address                                                                                         | 192.168.1.210         | F1: General Help                                                                                                    |
| Subnet mask                                                                                                | 255.255.255.0         | F2: Previous Values                                                                                                    |
| Station MAC address                                                                                        | 00-24-EC-F2-7D-DE     | F3: Optimized Defaults                                                                                                    |
| Router IP address                                                                                          | 192.168.1.1           | F4: Save & Exit                                                                                                    |
| Router MAC address                                                                                         | 9C-A6-15-57-5B-D9     | ESC: Exit                                                                                                    |
| **                                                                                                    |                       |                                                                                                    |
| Configure IPV6 support                                                                                     |                       |                                                                                                    |

Figure 4-4

Configure IPV4 support :

- BMC sharelink Management Channel
- Configuration Address source

 Configure the BMC IP address allocation mode, the menu options are: Unspecified: Do not change BMC parameters Static: BIOS static IP setting DynamicBmcDhcp: BMC runs DHCP to dynamically assign IP DynamicBmcNonDhcp: BMC runs the Non-DHCP protocol to dynamically

assign IP

Default: Unspecified

When changing from "Unspecified" to other parameters, saving and rebooting will result in the options reverting to the "Unspecified" value. There is no need to configure the BMC IP during every startup process.

- When the "Configuration Address Source" option is set to "Unspecified," it will display the network parameters (IPv4) for the system's shared Ethernet port. The displayed information includes the current IP configuration method, BMC IP, subnet mask, MAC address, router IP, and router MAC.
- BMC Dedicated Management Channel
- Configuration Address source
- Configure the BMC IP address allocation mode, the menu options are: Unspecified: No change to BMC parameters

Static: BIOS static IP setting

DynamicBmcDhcp: BMC runs DHCP to dynamically assign IP DynamicBmcNonDhcp: BMC runs the Non-DHCP protocol to dynamically assign IP

Default: Unspecified

- When changing from "Unspecified" to other parameters, saving and rebooting will result in the options reverting to the "Unspecified" value. There is no need to configure the BMC IP during every startup process.
- When the "Configuration Address Source" option is set to "Unspecified," it will display the network parameters (IPv4) for the system's dedicated Ethernet port. The displayed information includes the current IP configuration method, BMC IP, subnet mask, MAC address, router IP, and router MAC.
- Configure IPV6 support
- BMC Sharelink Management Channel
- IPV6 Support
- Choose whether to support IPV6, the menu options are: Enabeld: support IPV6 Disabled: does not support IPV6 Default: Enabeld
- When changing from "Unspecified" to other parameters, saving and rebooting will result in the options reverting to the "Unspecified" value. There is no need to configure the BMC IP during every startup process.
- When the "Configuration Address Source" option is set to "Unspecified," it will display the network parameters (IPv6) for the system's shared Ethernet port.
- BMC Dedicated Management Channel
- IPV6 Support
- Choose whether to support IPV6, the menu options are: Enabeld: support IPV6 Disabled: does not support IPV6 Default: Enabeld
- When changing from "Unspecified" to other parameters, saving and rebooting will result in the options reverting to the "Unspecified" value. There is no need to configure the BMC IP during every startup process.
- When the "Configuration Address Source" option is set to "Unspecified," it will display the network parameters (IPv6) for the system's dedicated Ethernet port.

Log in to the BMC management interface Enter the IP address on the web page, as shown in the figure:

| <ul> <li>C 品 本形金   Mages//192.166.013/Hogm</li> </ul> |              |  |
|-------------------------------------------------------|--------------|--|
|                                                       | іВМС         |  |
|                                                       | 用户告称         |  |
|                                                       | 8月<br>〇日年用户名 |  |
|                                                       | 登录           |  |
|                                                       | 我忘记常期        |  |
|                                                       |              |  |
|                                                       |              |  |

Figure 4-5

Enter the account password to enter the home page, and you can set the BMC IP address on the management interface.

On the left side of the interface, switch to "Settings Page" -> "Network Settings" -> "Network IP Settings". As shown below:

| 骨 仪表板       |                          | 0 |
|-------------|--------------------------|---|
| 68 传感器      | 。<br>启用 LAN              |   |
| ● 系統清单      | LAN 界面                   |   |
| 》 FRU 信息    | bond0                    | ~ |
| Ш 日志 & 报告 → | мас 地址                   |   |
| ◎ 设置        | 00:24:EC:F2:2D:89        |   |
| ♀ 远程控制      | ✓ 启用 IPv4                |   |
| 日 镜像重定向     | ✓ 启用 IPv4 DHCP           |   |
| ▶ 维护        | IPv4 地址                  |   |
| ● 注销        | 192.168.0.13             |   |
|             | IPv4 子网癌码                |   |
|             | 255.255.254.0            |   |
|             | IPv4 默认网关                |   |
|             | 192.168.1.1              |   |
|             | ✓ 启用 IPv6                |   |
|             | ✓ 启用 IPv6 DHCP           |   |
|             | IPv6                     |   |
|             | 0                        | ~ |
|             | IPv6 地址                  |   |
|             | fe80::224:ecff:fef2:2d89 |   |
|             | 子阿掩码前缀长度                 |   |
|             | 64                       |   |
|             |                          |   |

Figure 4-6

This page sets the IP address of the BMC management network port.

## 5. Appendix

(Common fault diagnosis)

#### No display after power on

• Make sure the monitor cable is properly connected and the power indicator on the monitor lights up when the monitor is powered on.

• Ensure the monitor is connected to the server.

• If the above steps do not resolve the issue, try replacing the monitor with a known working one to confirm if the original monitor is faulty.

 $\bullet$  If the issue persists, please contact Gooxi technical support for further assistance.

#### Front Panel Indicator Lights Alarm

• Refer to the instructions in the manual to determine the specific alarm information indicated by the front panel lights and buttons.

• For power failure indicator lights alarm, check if the power module indicator lights on the rear window of the server are abnormal. If the power module indicator lights are normal, please contact Gooxi technical support for further assistance. If the power module indicator lights are not normal, please ensure that the server, power module, and power cords are functioning correctly.

• For system alarm indicator lights, first check the external environment.

• For other indicator light alarms, please contact Gooxi technical support for further assistance.

#### Abnormal Hard Drive Indicator Lights

• Ensure the hard drives are properly installed.

• Refer to the instructions in the manual to determine the specific alarm information indicated by the rear panel lights and buttons.

• Confirm if the RAID card is configured correctly.

• Check for any drive dropouts during OS installation. If this occurs, please contact Gooxi technical support for further assistance.

#### Unable to Use RAID Card

• Ensure the RAID card is properly installed.

• Try reseating the RAID card and PCIe adapter to confirm if they are functioning correctly.

• If the issue persists even after replacing the RAID card with a known working one, restore to factory settings and update the BIOS version. Contact Gooxi technical support for further assistance.

#### **IPMI Connection Failure**

• Confirm if the BMC function is correctly enabled in the BIOS.

• Check if the switch and network cables are functioning properly. If the regular IPMI connection is not effective, check the network environment.

• Set static or dynamic IP and ensure ping connectivity. If the web interface does not open, try using a newer version of Internet Explorer.

• If the problem is not resolved, please contact Gooxi technical support for further assistance.